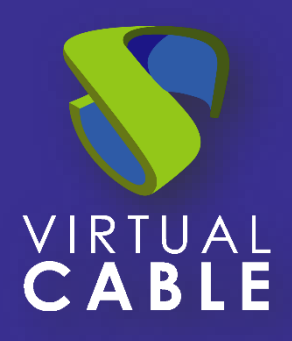

# UDS Enterprise - Preparando plantillas Windows 11 + RDP + Actor UDS

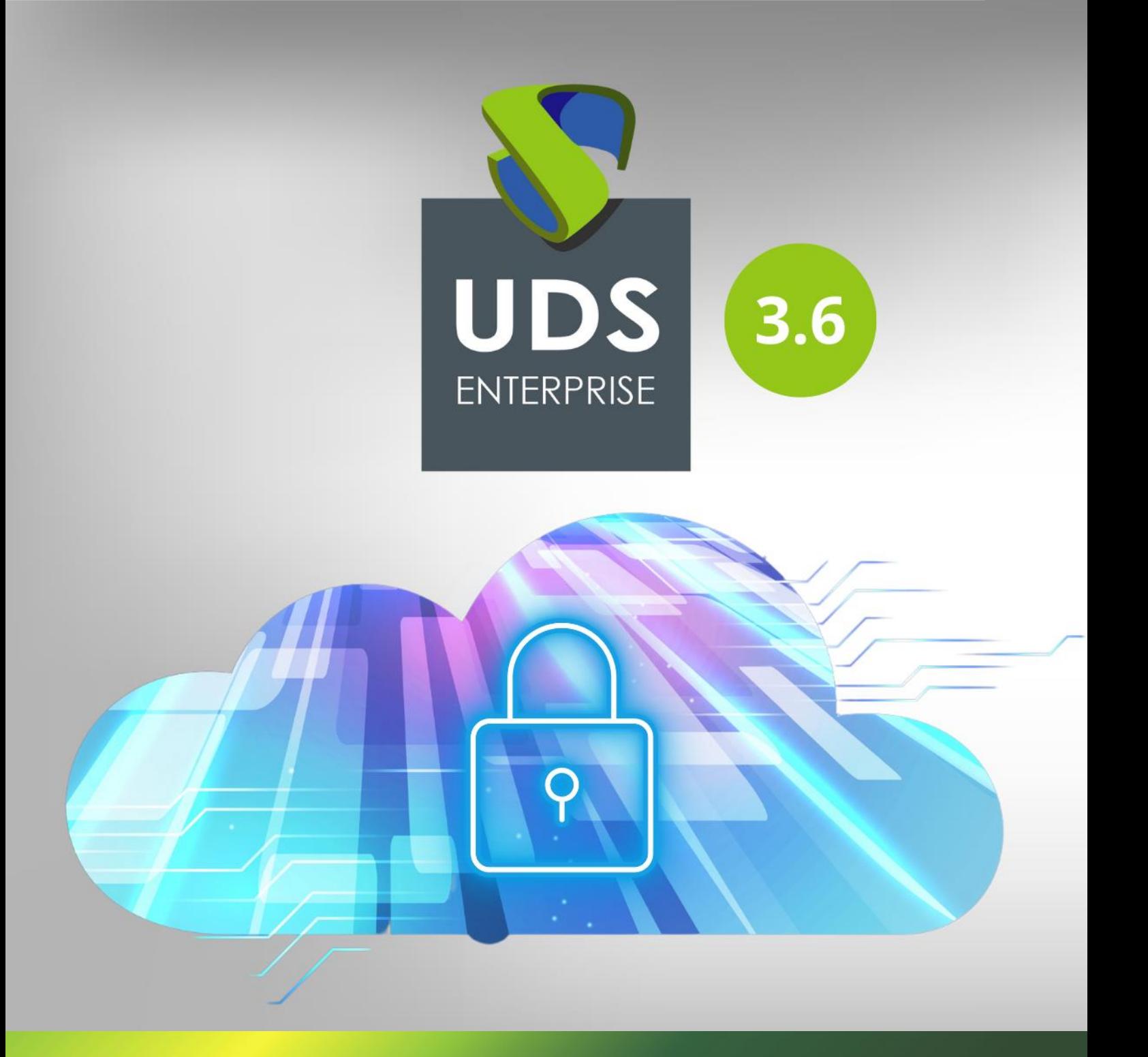

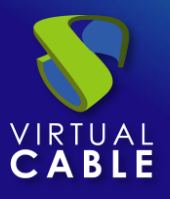

# Índice

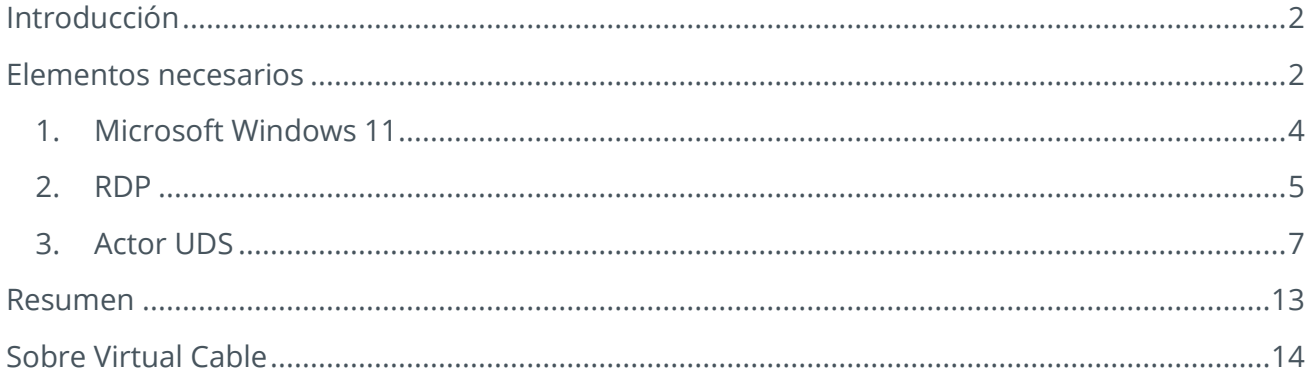

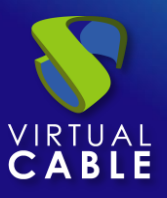

### <span id="page-2-0"></span>**Introducción**

El presente documento muestra cómo configurar una máquina virtual de SO Windows 11 para poder ser usada como plantilla con UDS Enterprise 3.6.

Durante el procedimiento, se mostrará el proceso de instalación del SO Windows 11, cómo habilitar el protocolo RDP y la configuración del Actor UDS (agente encargado de la comunicación entre el SO y el Servidor UDS)

### <span id="page-2-1"></span>**Elementos necesarios**

Para realizar la configuración de los diferentes elementos que conformarán la plantilla a usar con UDS Enterprise, necesitaremos lo siguiente:

#### • **Imagen de SO**

Utilizaremos una imagen Microsoft Windows 11.

• **RDP** 

El protocolo utilizado para conectar con los escritorios virtuales desde UDS Enterprise será RDP. Nos permitirá, además de realizar la conexión remota, la redirección de unidades de disco / drives de almacenamiento, impresoras locales, tarjetas inteligentes, varios monitores, etc…

Este protocolo ya viene por defecto en este SO y únicamente tendremos que habilitarlo para poder ser utilizado por UDS Enterprise.

#### • **Actor UDS**

Necesitaremos disponer de la última versión estable del Actor UDS para que se encargue de la reconfiguración de todos los escritorios virtuales generados automáticamente por el Servidor UDS.

Para descargar el Actor UDS necesitaremos validarnos en la ventana de login de UDS con un usuario con permisos de administrador. Desplegaremos el menú del usuario y accederemos a las descargas. En esta ventana nos descargaremos el Actor para máquinas Windows (.exe).

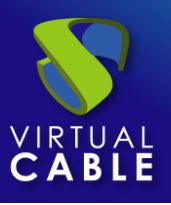

# UDS Enterprise - Preparando plantillas Windows 11 + RDP + Actor UDS

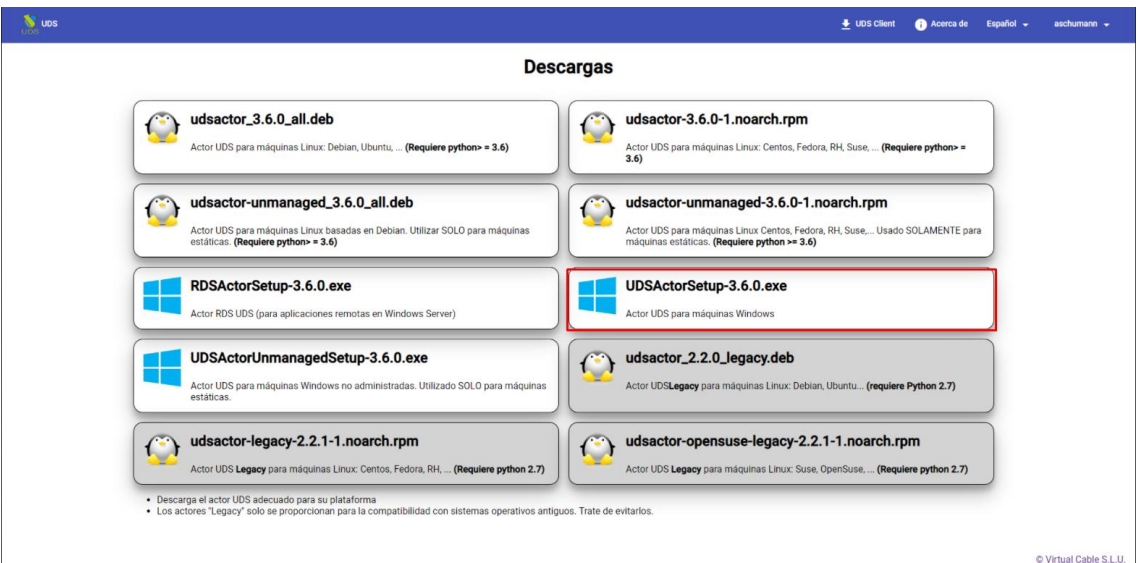

#### • **Varios**

Se recomienda la actualización del SO una vez terminada su instalación. Tras dicha actualización, se deberán deshabilitar las actualizaciones automáticas para evitar que los escritorios virtuales generados ejecuten este proceso. Esta tarea se recomienda sobre todo con el uso de escritorios no persistentes.

Se necesitará configurar la red de la máquina plantilla por DHCP, así que necesitaremos disponer de dicho servicio en la interfaz virtual donde conectemos la máquina.

La plantilla nunca debe estar añadida a un dominio Active Directory. En caso de necesitar escritorios virtuales incluidos en un dominio AD, la configuración se realizará desde el panel de control del Servidor UDS (OS Manager).

No se puede configurar en la plantilla el auto-login de un usuario. Siempre se deberán solicitar las credenciales a un usuario (existen diferentes formas de autenticarse en los escritorios virtuales, todas ellas disponibles en el transporte del servicio).

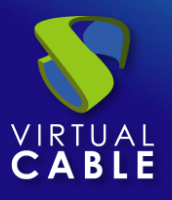

# **Instalación y configuración**

# <span id="page-4-0"></span>1. Microsoft Windows 11

Procedemos a la instalación del SO Windows 11:

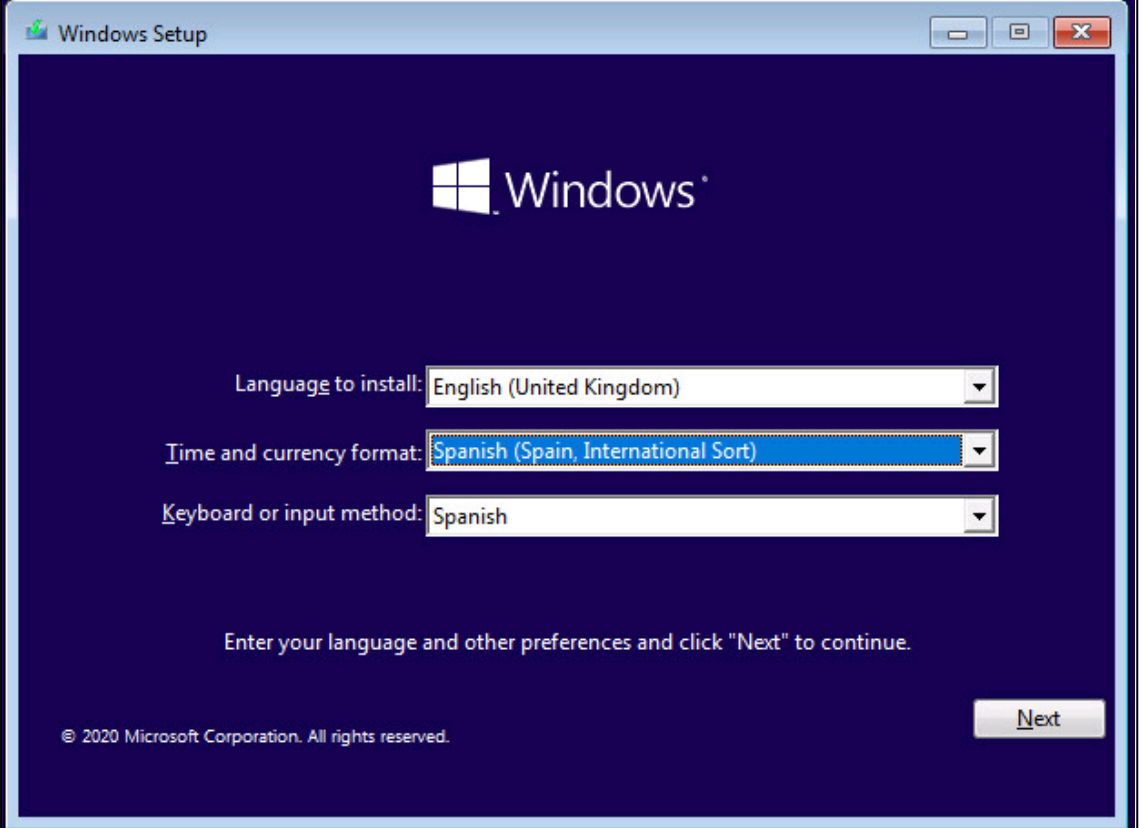

La instalación la realizaremos con los valores por defecto e indicando unos recursos (disco, vRAM y vCPUs) acordes con el uso que vayamos a darle al escritorio.

Seguiremos con todos los pasos de la instalación por defecto hasta finalizarla y tener la máquina virtual lista para arrancar e instalar el Actor UDS.

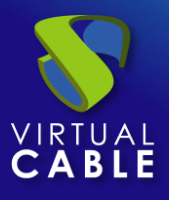

# Windows 11 + RDP + Actor UDS

Una vez terminada la instalación del SO es importante instalar los drivers de máquina virtual correspondientes a la plataforma de virtualización. En este ejemplo instalaremos las "**VMware Tools**", puesto que la máquina se ejecutará sobre la plataforma virtual VMware vSphere.

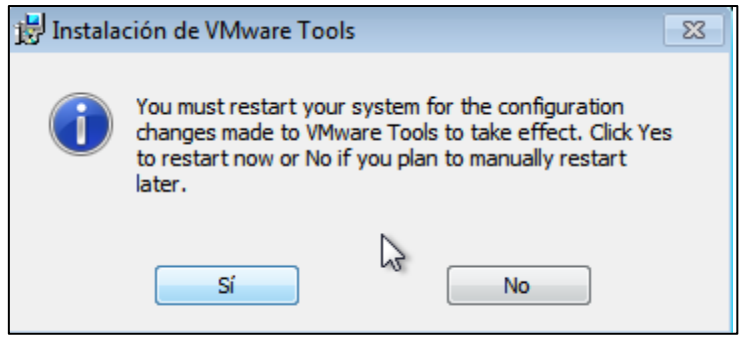

Después de instalar las VMware Tools y reiniciar la MV, ya podemos habilitar el protocolo de conexión RDP y configurar el Actor UDS.

## <span id="page-5-0"></span>2. RDP

Para poder realizar la conexión con el escritorio virtual deberemos habilitar en la plantilla la conexión a escritorio remoto (RDP).

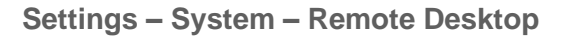

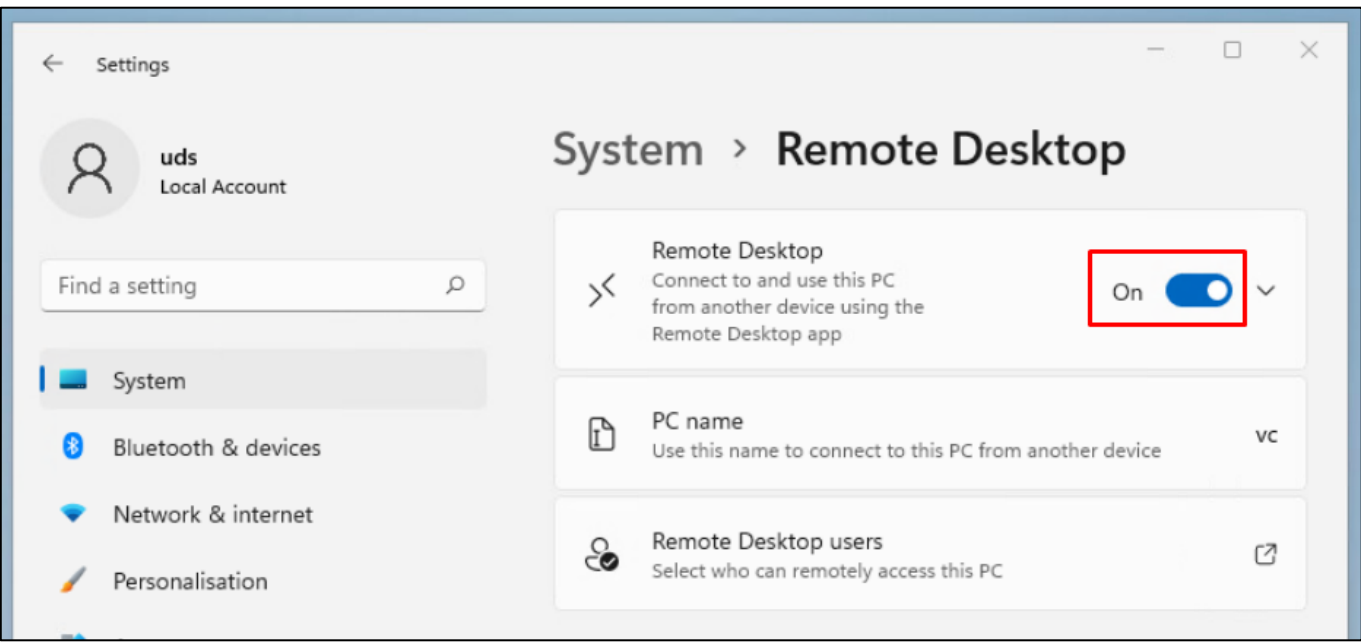

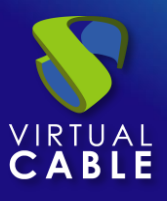

Habilitamos: "*Enable Remote Desktop*" y en las opciones avanzadas revisaremos el apartado: "*Require computers to use Network Level Authentication to connect*".

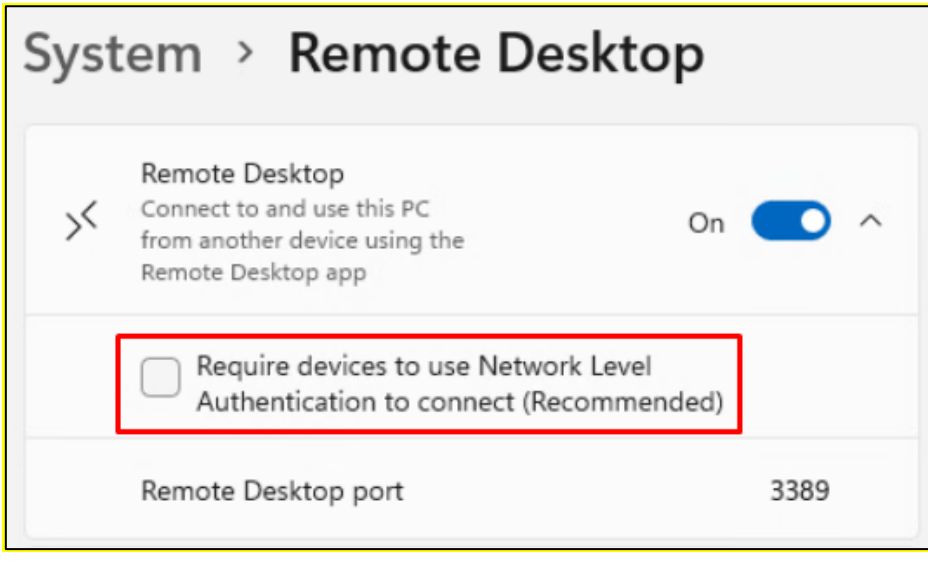

Si habilitamos la opción "*Require computers to use Network Level Authentication to connect*", tendremos que enviar a la máquina unos credenciales válidos, en caso contrario, la conexión no se realizará de manera satisfactoria.

**Si vamos a usar también una conexión vía HTML5, en algunos casos será necesario modificar el siguiente apartado del registro:**

<https://www2.udsenterprise.com/es/wiki/Troubleshooting/Windows/Windows10-HTML5/>

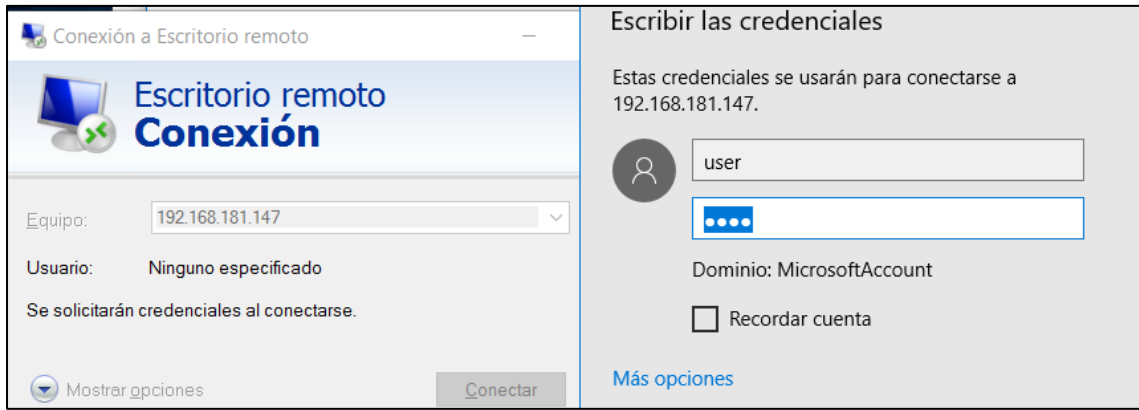

Una vez comprobado ya podemos pasar a la instalación del Actor UDS.

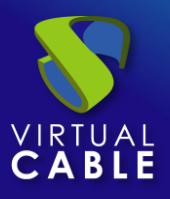

# <span id="page-7-0"></span>3. Actor UDS

Accedemos al servidor UDS y nos validamos con un usuario **con permisos de administrador**. En el menú del usuario seleccionamos "**Downloads**" para acceder a las descargas del Actor UDS.

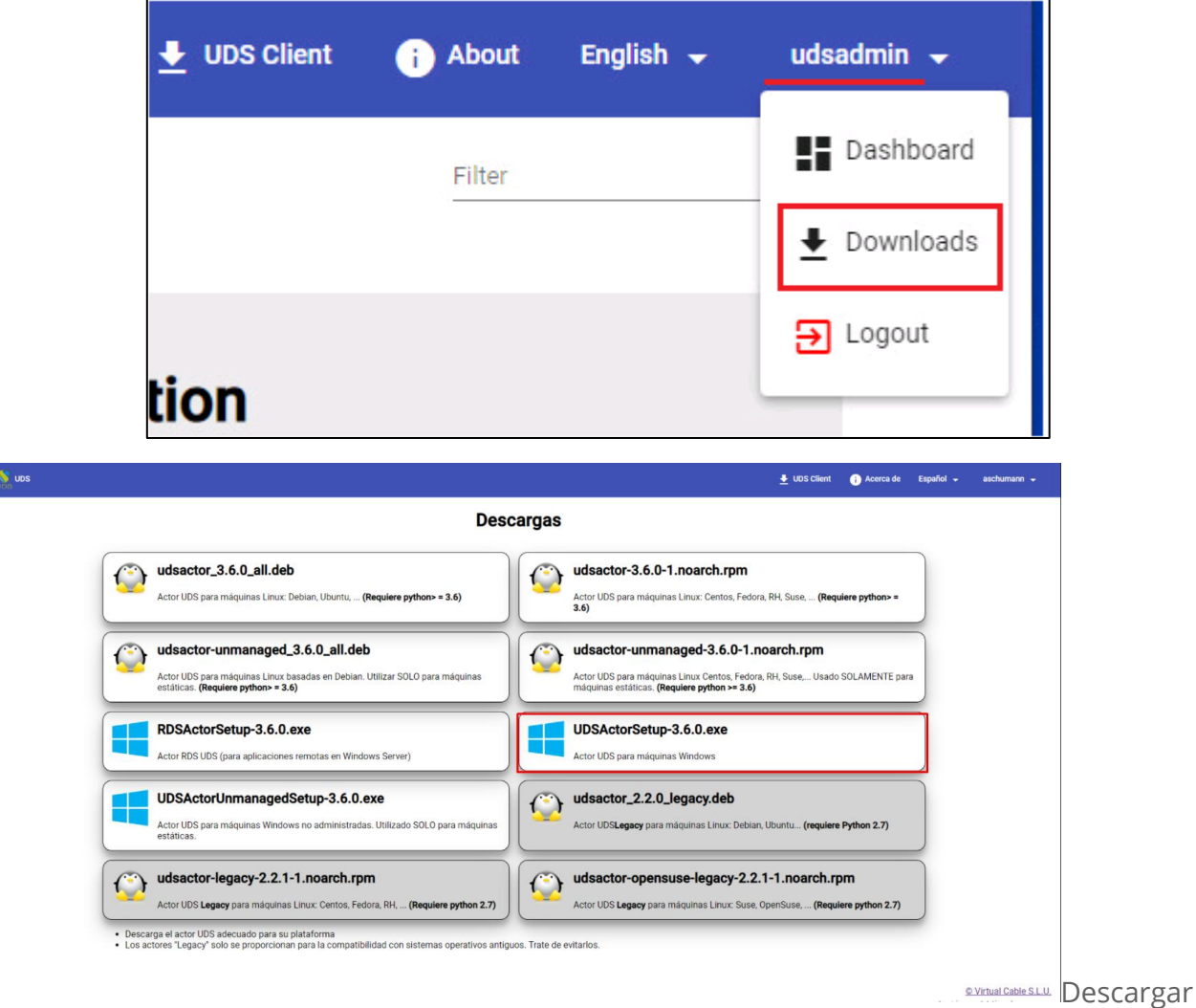

el **Actor UDS para máquinas Windows** correspondiente a las máquinas con **SO Windows**:

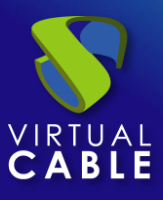

Una vez descargado el Actor, iniciamos la instalación.

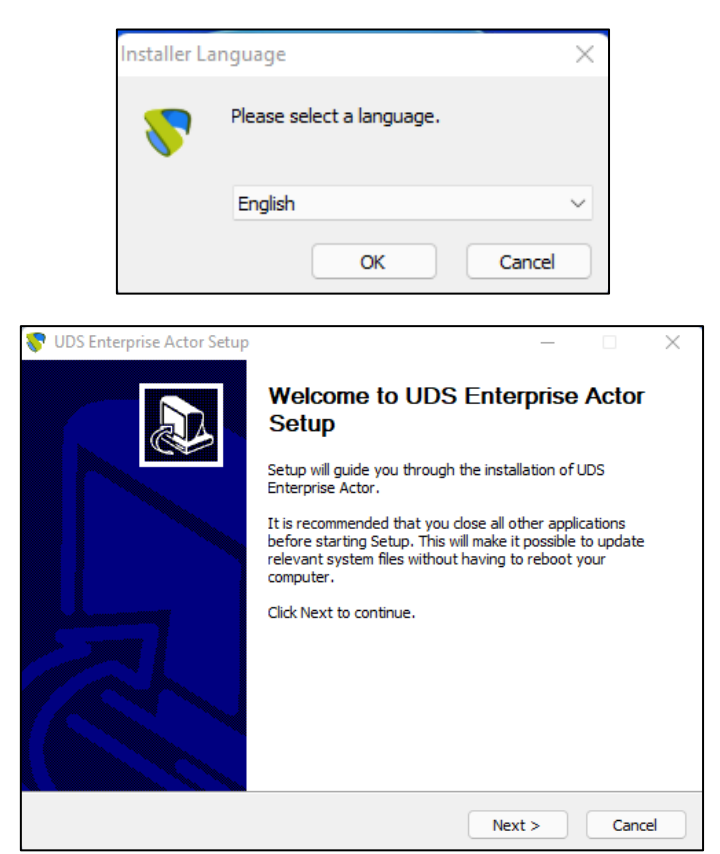

Aceptamos el acuerdo de licencia:

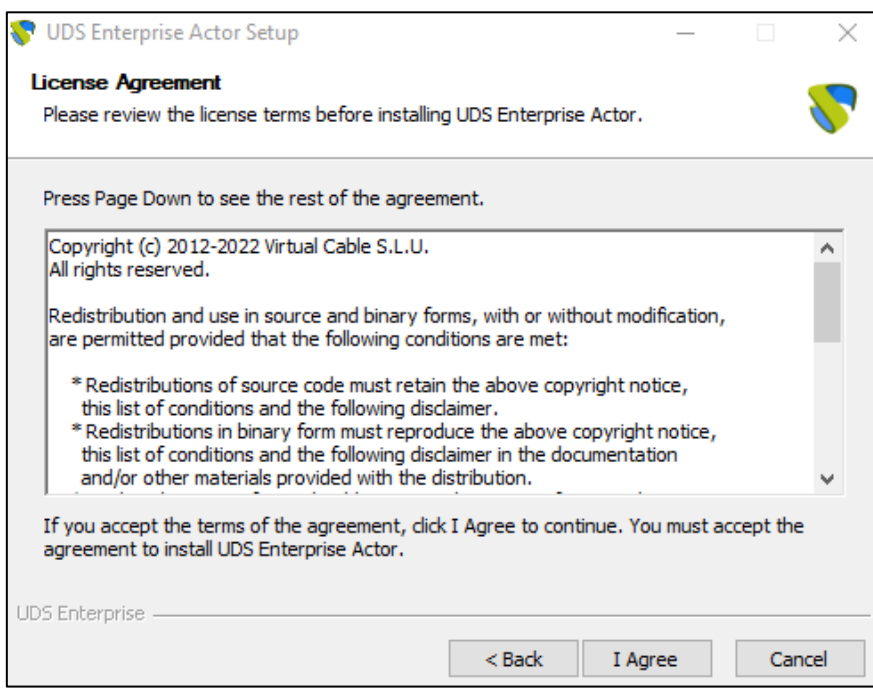

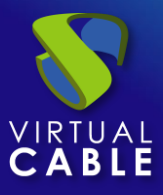

Seleccionamos la ruta de instalación del Actor UDS:

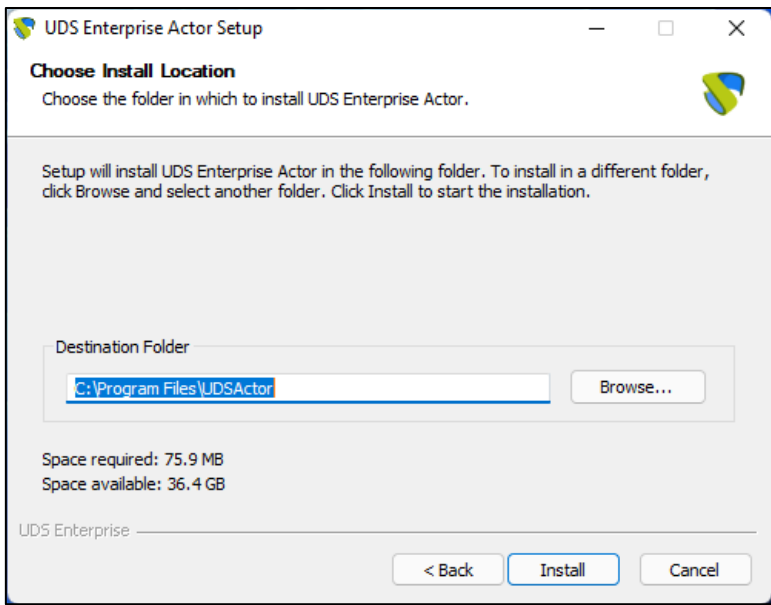

Pulsamos sobre **"Install"** para proceder a la instalación:

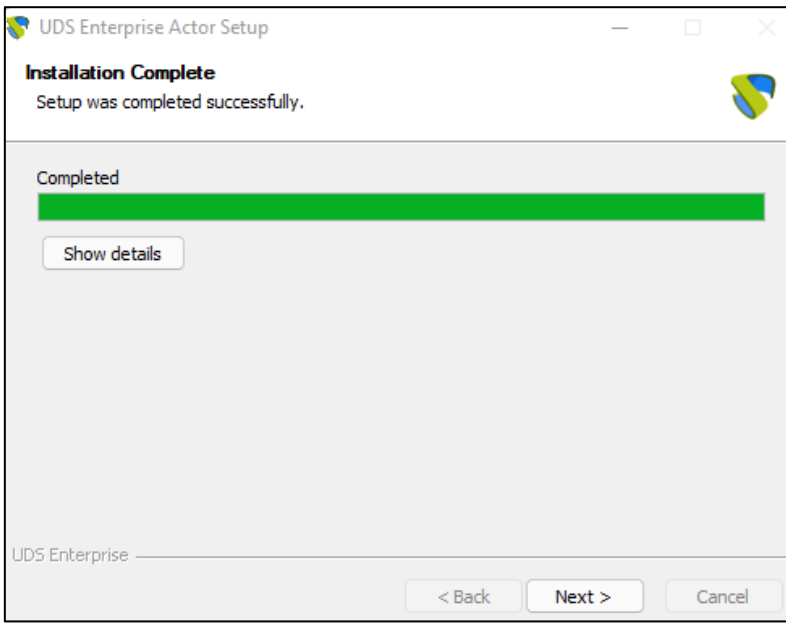

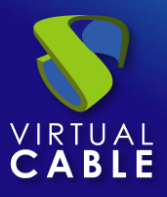

Una vez realizada la instalación se procede a la configuración del Actor UDS:

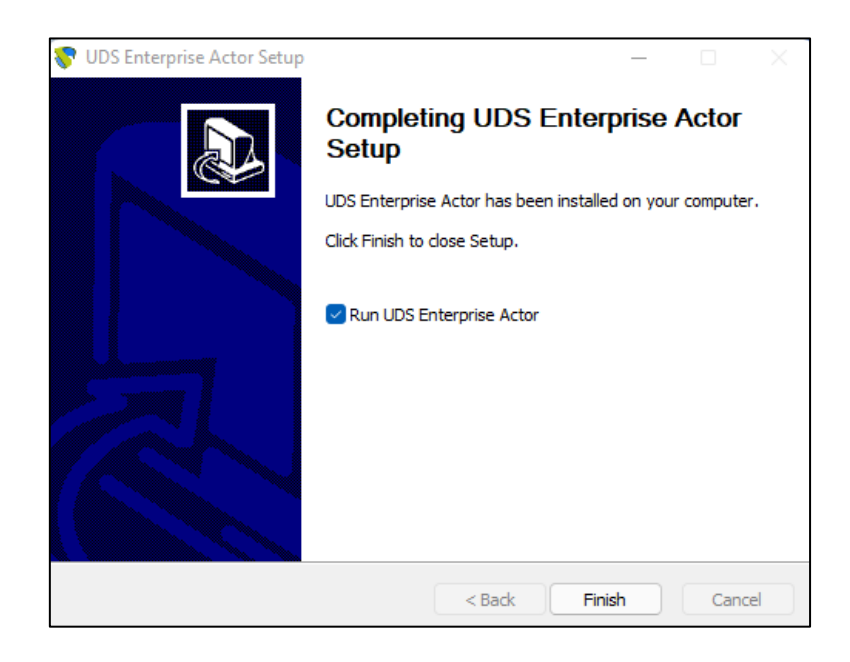

En la pestaña *UDS Server* realizaremos el registro del Actor con la instancia UDS indicando los siguientes parámetros:

**SSL Validation:** Tipo de seguridad con la que se realizará la comunicación con el servidor UDS.

**UDS Server:** Nombre o dirección IP del servidor UDS.

**Authenticator:** Autenticador al que pertenece el usuario administrador indicado para registrar el Actor UDS.

Es necesario que la comunicación con el servidor UDS se realice correctamente para que se muestren los diferentes autenticadores. Al menos debe existir uno dado de alta en la administración de UDS (el autenticador "*Administration*" se corresponde con el súper-usuario creado en el asistente de configuración del servidor UDS).

**Username:** Nombre de usuario con permisos de administración en el entorno UDS (debe pertenecer al autenticador seleccionado anteriormente).

**Password:** Contraseña del usuario administrador utilizado.

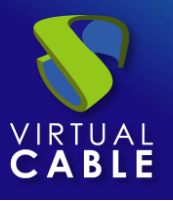

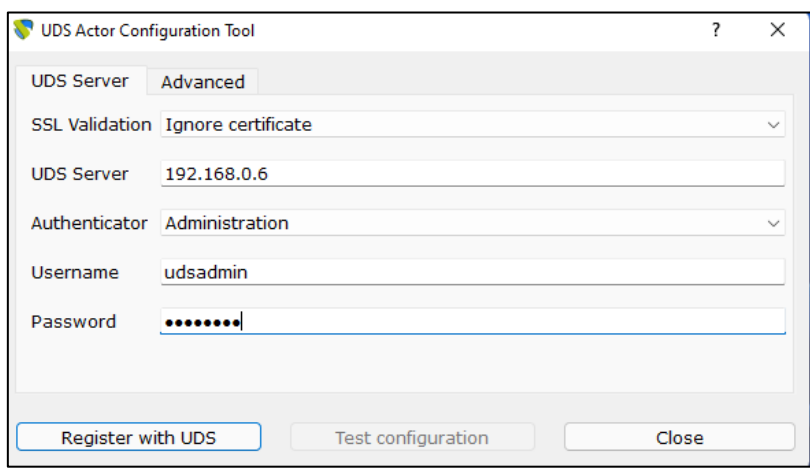

Una vez indicados estos datos, pulsaremos sobre "**Register with UDS**":

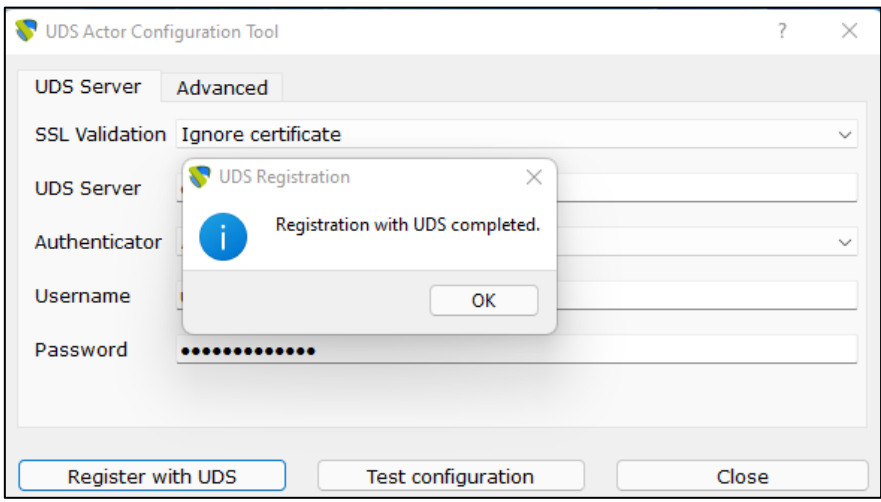

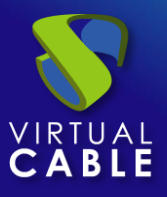

Podremos también realizar un test pulsando sobre "**Test configuration**" para verificar la correcta conexión con el servidor UDS en cualquier momento:

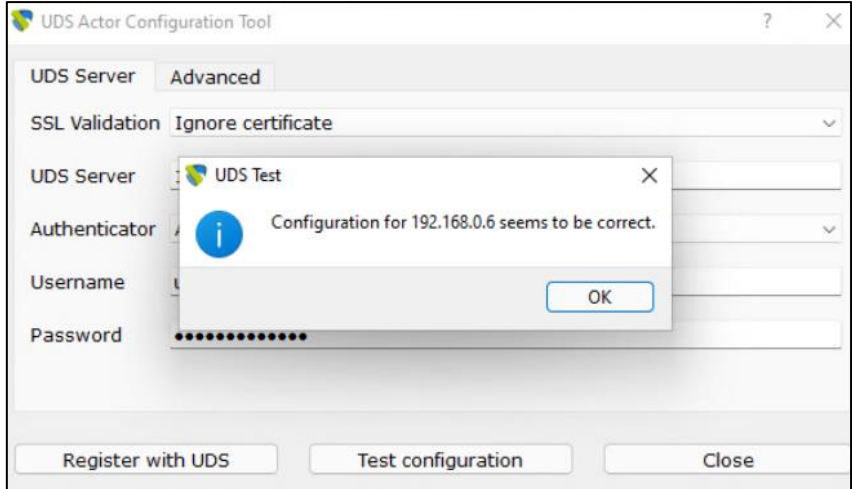

En la pestaña "**Advanced**" podremos indicar los siguientes parámetros avanzados:

**Preconnect:** script que se ejecutará justo antes de permitir al usuario la conexión con el escritorio virtual.

UDS automáticamente pasará los siguientes parámetros, que pueden ser utilizados en el script: username, protocol (rdp, nx, pcoip...), IP (IP que UDS ha reconocido en el cliente (SRC IP)), hostname (SRC Host).

**Runonce**: script que se ejecuta solo una vez y antes de que el Actor UDS aplique su configuración. Después de su ejecución se borra de la configuración. Se le pueden pasar parámetros de forma directa.

Es necesario que el script que se ejecute termine reiniciando el escritorio virtual. En caso contrario el escritorio nunca aplicará la configuración del Actor, impidiendo alcanzar el estado "*Valid*" en la administración de UDS.

**Postconfig**: script que se ejecuta cuando el Actor UDS ha terminado su configuración. Se le pueden pasar parámetros de forma directa.

El script se ejecuta una sola vez, pero a diferencia del modo "**Runonce**" no es necesario que reinicie el escritorio virtual. Este script es útil para añadir algún elemento propio a la configuración que realiza el Actor UDS, como por ejemplo copiar ficheros desde la red local, ejecutar configuraciones, etc…

**Log Level**: Tipos de registros que se mostrarán en los ficheros de log del Actor UDS. Estos ficheros de log (udsactor.log) estarán ubicados en las rutas: **%temp%** (ruta de los ficheros temporales del usuario) y **C:\Windows\Temp** (ruta de los ficheros temporales del SO).

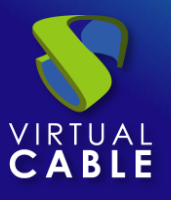

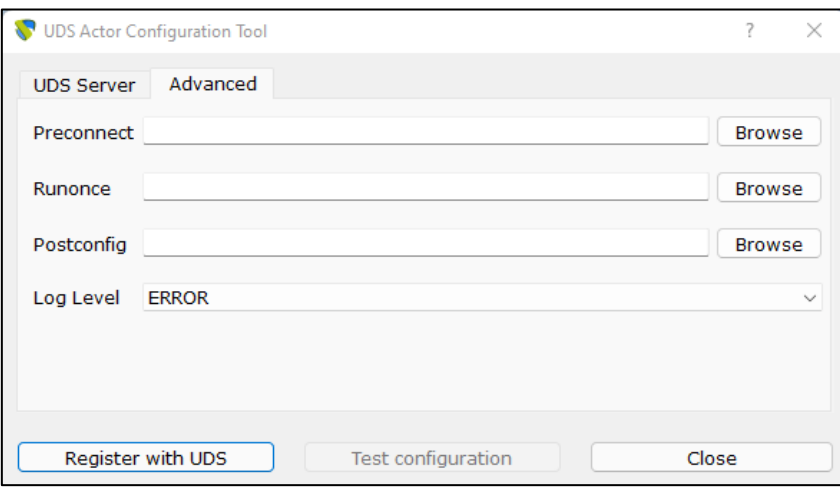

Es muy importante tener en cuenta que para aplicar los valores de la pestaña "*Advanced*" siempre será necesario realizar el proceso de registro después, ya que si añadimos algún script o modificamos el nivel de log y no hemos registrado de nuevo el Actor, estos no se aplicarán.

Una vez realizada la instalación y configuración del Actor UDS, la máquina plantilla (gold image) ya se puede apagar y estará disponible para ser utilizada por UDS para autogenerar escritorios virtuales.

### <span id="page-13-0"></span>**Resumen**

Una vez realizados todos estos pasos tendremos nuestra plantilla de SO Windows 11 disponible para utilizarla con UDS Enterprise usando el protocolo de conexión RDP.

Se recomienda realizar ciertas tareas de optimización en la plantilla antes de proceder a su publicación, entre ellas destacamos:

- Deshabilitar servicios innecesarios (también durante el inicio de la VM).
- Desactivar actualizaciones automáticas de Windows, antivirus, etc…
- Deshabilitar la suspensión del equipo por inactividad.
- En caso de usar perfiles móviles de AD, realizar una configuración personalizada (redirección de carpetas, cuotas de disco, etc…).

Desde esta plantilla, UDS Enterprise generará escritorios virtuales automáticamente, que podrán ser accesibles desde clientes de conexión Windows, Linux y macOS:

- Desde equipos Windows con el cliente: Escritorio Remoto.
- Desde equipos Linux con el cliente: FreeRDP.
- Desde equipos macOS con los clientes: FreeRDP y Microsoft Remote Desktop.

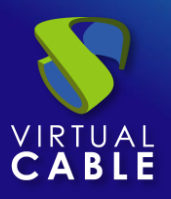

# <span id="page-14-0"></span>**Sobre Virtual Cable**

[Virtual Cable](https://virtualcable.net/) es una compañía especializada en la **transformación digital** del **puesto de trabajo**. La compañía desarrolla, soporta y comercializa UDS Enterprise. Su equipo de expertos ha diseñado soluciones **VDI** a medida de **cada sector** para proporcionar una experiencia de usuario única y totalmente adaptada a las necesidades de cada perfil de usuario. Los profesionales de Virtual Cable tienen **más de 30 años de experiencia** en TI y desarrollo de software y más de 15 en tecnologías de virtualización. Cada día se despliegan **millones de escritorios virtuales Windows y Linux con UDS Enterprise en todo el mundo**.